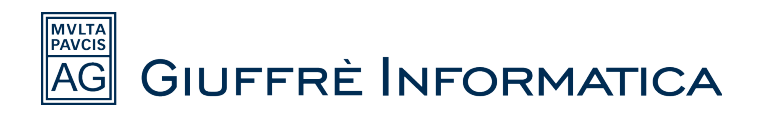

# **CONFIGURAZIONE DELLA PEC IN CLIENS**

### **Introduzione**

*Cliens Gestione Studio Legale* è dotato di un C*lient PEC* che permette di gestire la posta certificata direttamente dall'interno del software, sia per ricevere posta che per inviarla e ovviamente per effettuare i depositi telematici.

E' possibile configurare uno o più *indirizzi pec* attraverso pochi semplici passaggi.

### **Impostazione dati PEC**

L'*indirizzo PEC* è configurabile dalla *scheda utente.*

Per accedere alla scheda utente cliccare "*Studio*" e successivamente "*Archivio Utenti*".

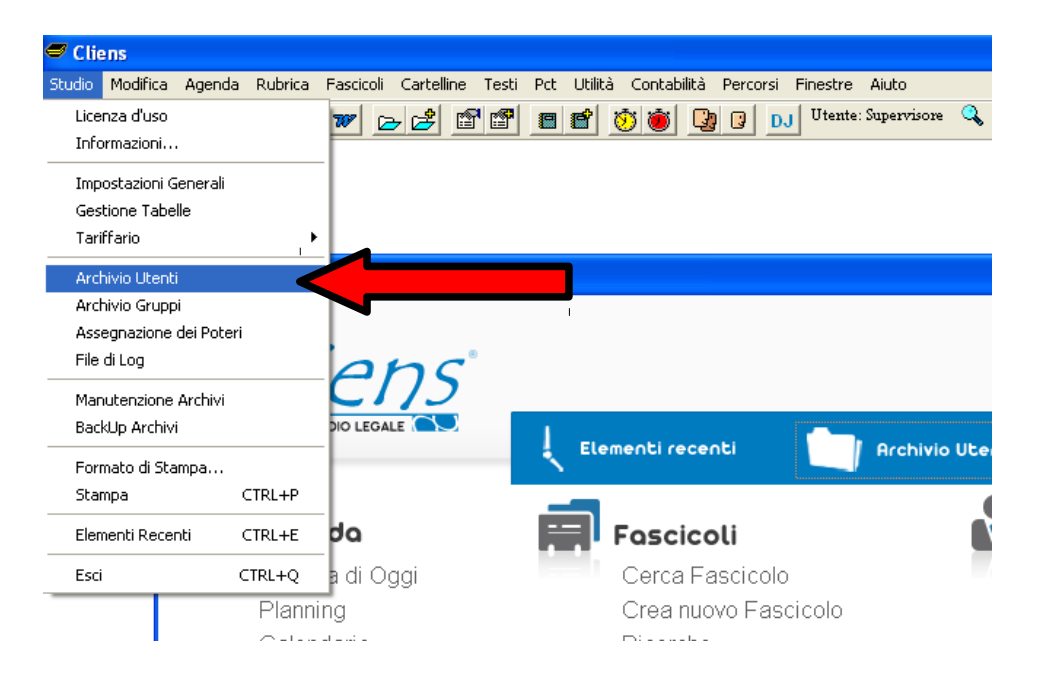

Selezionare l'*utente* per il quale si vuole procedere alla configurazione dei parametri della *PEC.*

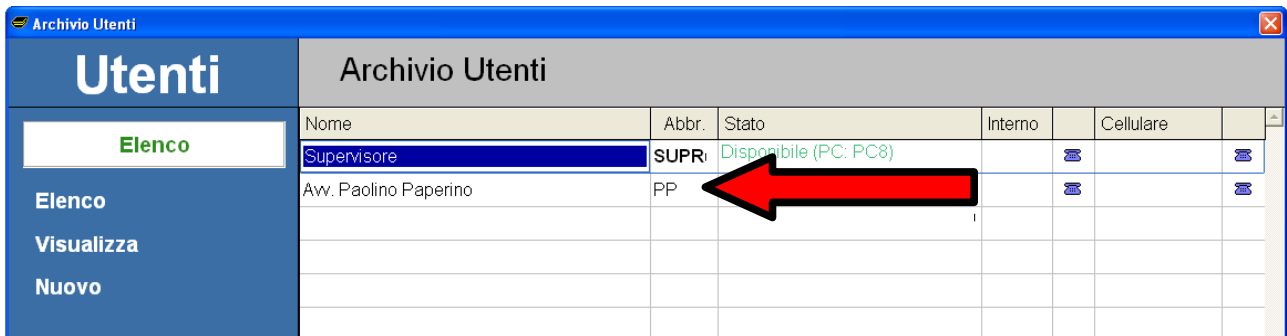

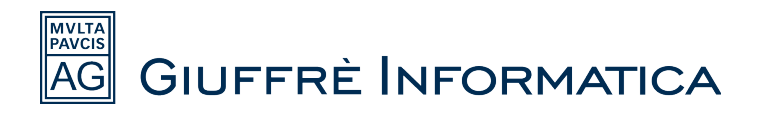

Dalla schermata principale della scheda utente è necessario spostarsi nella sezione "PCT" cliccando sulla relativa linguetta.

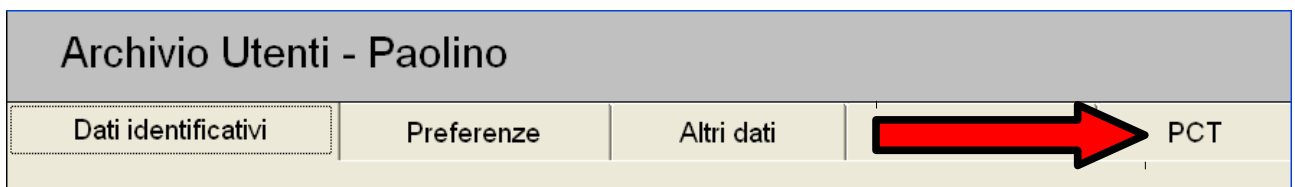

Una volta avuto accesso alla schermata delle impostazioni del *PCT* si può procedere all'inserimento dei dati della *casella PEC*.

I dati che servono sono i classici dati che vengono chiesti da qualsiasi *Client* di posta elettronica.

E' necessario, quindi, avere a disposizione l'*indirizzo della casella*, *il nome utente* della stessa (se previsto dal fornitore della casella PEC, altrimenti inserire nuovamente l'indirizzo della casella), *la password*, e i *dati dei protocolli di invio/ricezione(SMTP e IMAP)*.

Se si sta utilizzando una *PEC Giuffrè* è sufficiente cliccare "*Imposta parametri per PEC Giuffrè*" per inserire i dati dei protocolli di invio/ricezione. Se invece la pec utilizzata è fornita da *Aruba* basta sostituire le voci "*smtps.pec.giuffre.it*" e "*imaps.pec.giuffre.it*" con "*smtps.pec.aruba.it*" e "*imaps.pec.aruba.it".* 

**Alla fine della guida vengono riportati i dati dei principali fornitori di caselle PEC.**

Non è inoltre obbligatorio l'inserimento della *password* in fase di configurazione, si può scegliere di non salvarla nella scheda utente e sarà *Cliens* a chiedere di inserirla quando necessario.

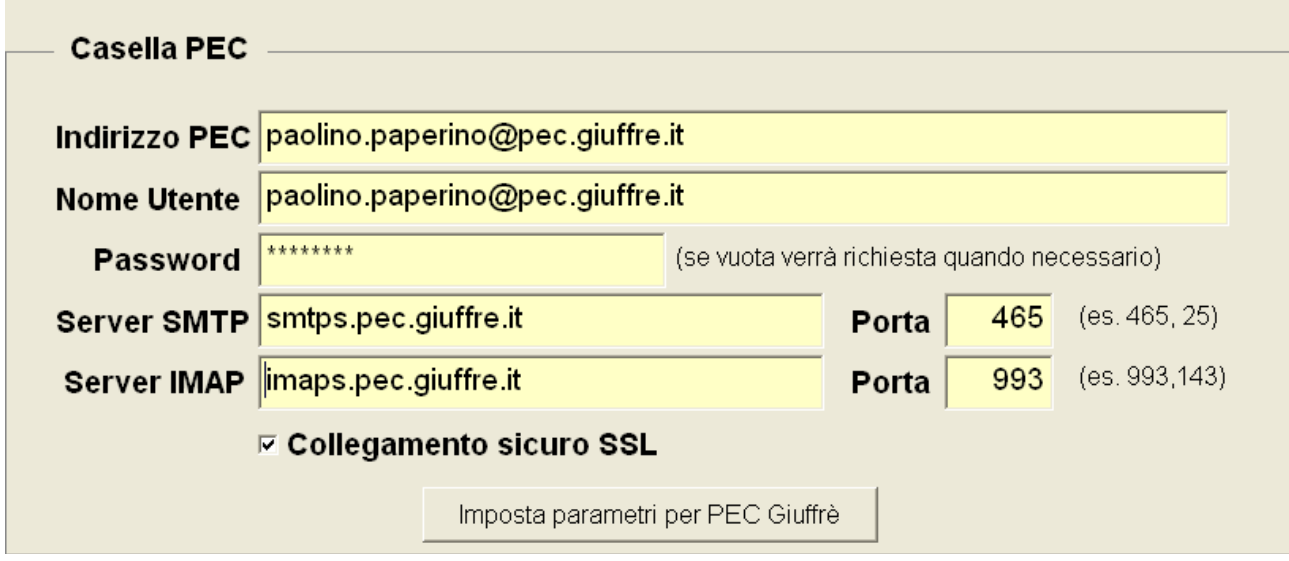

Una volta riempiti tutti i campi è sufficiente cliccare su "*Registra*" per terminare la procedura.

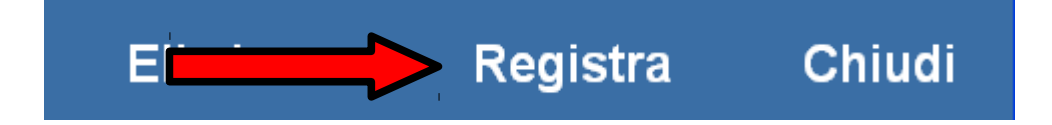

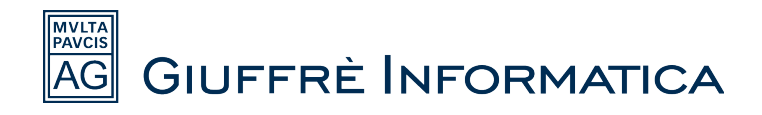

# **Primo avvio del Client PEC di Cliens**

Dopo aver effettuato la configurazione dei parametri il *Client PEC* è pronto per l'uso. Cliccare sulla voce "*Casella PEC*" per lanciare l'applicazione, oppure cliccare la voce "*PCT*" nel menu superiore di *Cliens* e nel menu a tendina la voce "*PEC*".

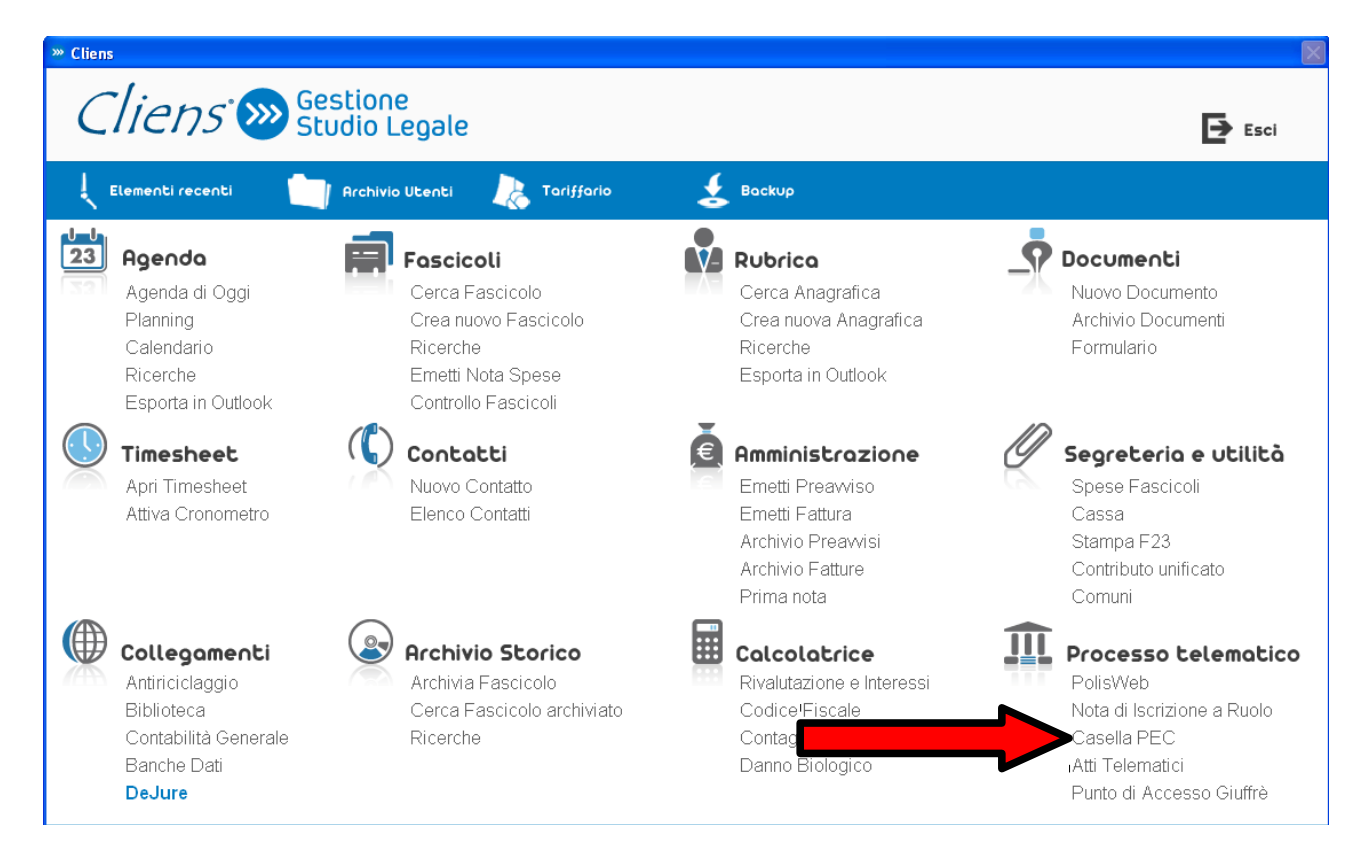

Si aprirà la schermata dalla quale è possibile gestire le *PEC*.

Se sono state impostate caselle *PEC* su più utenti viene chiesto di specificare l'utente per il quale si vuole utilizzare il *Client PEC*.

Selezionare l'utente desiderato e cliccare "*OK*".

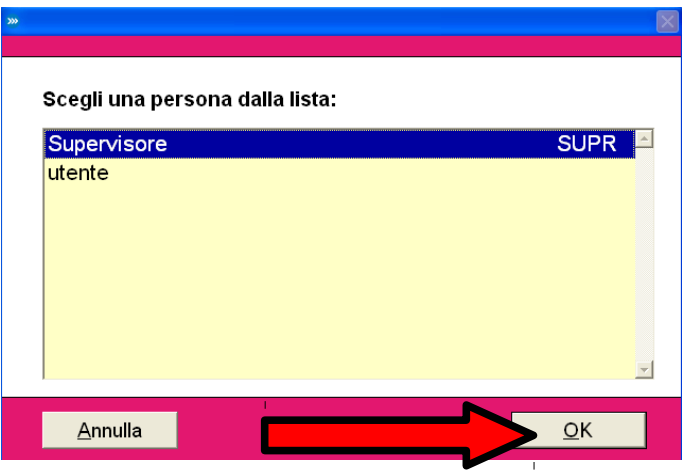

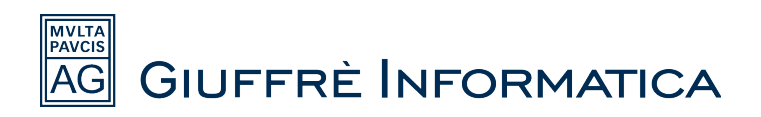

Nella pagina principale di gestione della *PEC* cliccare il tasto in alto a destra (*invia/ricevi*) per effettuare lo scaricamento delle *PEC* ricevute all'interno di *Cliens*.

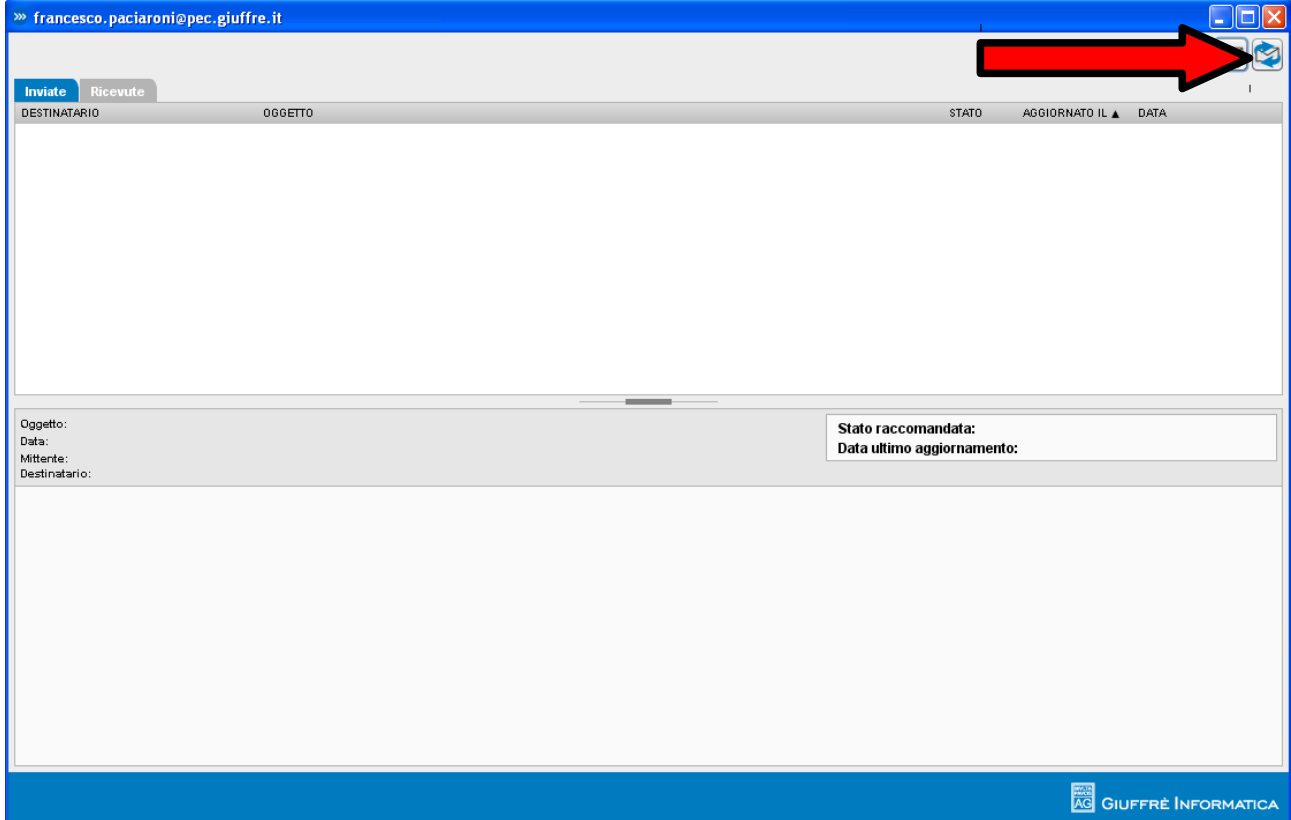

La prima volta che viene fatta questa operazione compare un messaggio che chiede se si vogliono scaricare le vecchie mail ricevute.

Cliccare la voce "*SI*".

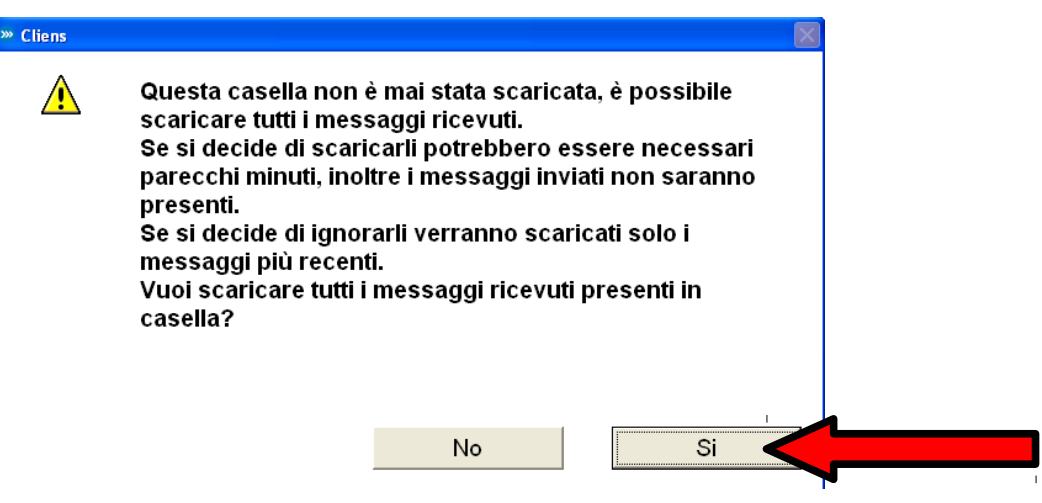

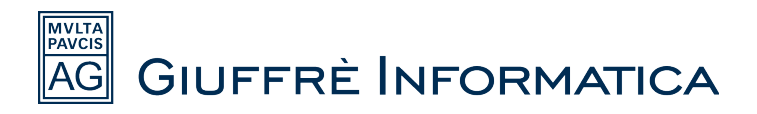

A questo punto, se è stata inserita la password all'interno della scheda utente, il programma comincia a scaricare le pec all'interno del gestionale, altrimenti viene chiesto di inserire la password della casella *PEC* e di cliccare "*OK*"

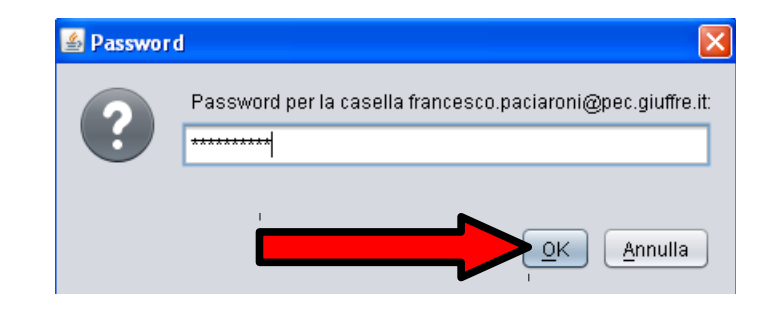

Non rimane che attendere la fine dello scaricamento dei messaggi.

Fino a che la procedura non è terminata viene visualizzato a video il messaggio "*Controllo casella PEC in corso*"

In basso a destra è possibile visualizzare il totale delle pec da scaricare e quelle scaricate finora.

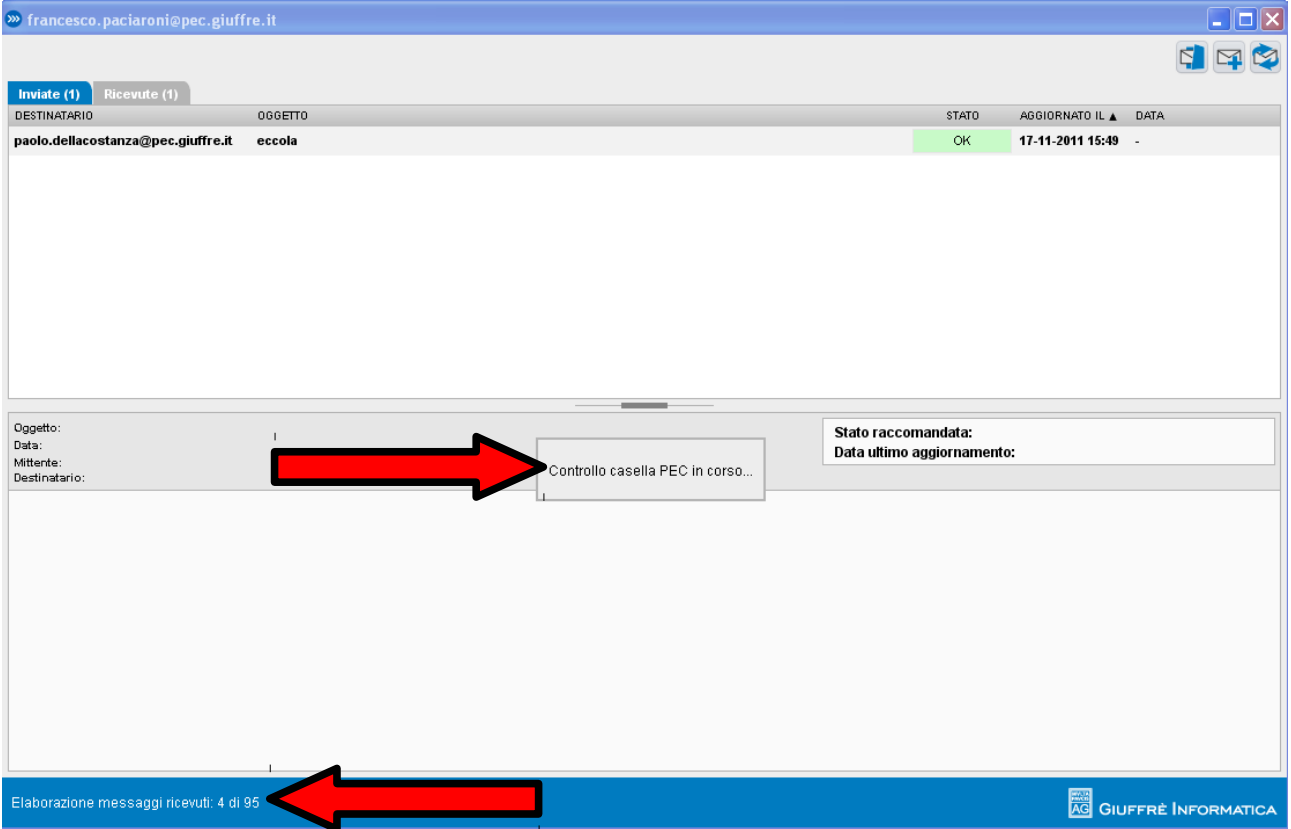

Una volta terminata la procedura la casella PEC viene popolata dalle mail scaricate, è quindi possibile visualizzare le mail o scriverne di nuove.

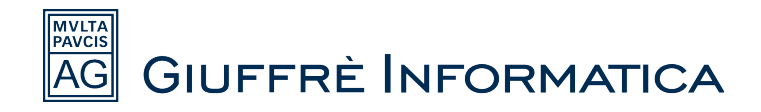

# **Parametri caselle PEC**

## **Configurazione del client di posta ARUBA**

- Server di posta in entrata IMAP : imaps.pec.aruba.it
- Server di posta in uscita: smtps.pec.aruba.it
- Autenticarsi al server di posta in uscita (settando l'opportuno parametro) Il server di posta in arrivo **necessita di una connessione protetta** ed utilizza la porta IMAPS (993). E' inoltre necessario utilizzare il colloquio sicuro (SSL) anche per l'invio della posta ( SMTPS porta 465).
- Le userid e password sono fornite all'atto della sottoscrizione del contratto.

## **Configurazione del client di posta LEGAL MAIL**

- Server di posta in entrata IMAP : mbox.cert.legalmail.it
- Server di posta in uscita: sendm.cert.legalmail.it
- Autenticarsi al server di posta in uscita (settando l'opportuno parametro) Il server di posta in arrivo **necessita di una connessione protetta** ed utilizza la porta IMAPS (993). E' inoltre necessario utilizzare il colloquio sicuro (SSL) anche per l'invio della posta (SMTP START-TLS porta 25 oppure SMTPS porta 465 in base al client).
- Le userid e password sono fornite all'atto della sottoscrizione del contratto.

### **Configurazione del client di posta NAMIRIAL**

- Server di posta in entrata IMAP : imaps.sicurezzapostale.it
- Server di posta in uscita: smtps.sicurezzapostale.it
- Autenticarsi al server di posta in uscita (settando l'opportuno parametro) Il server di posta in arrivo **necessita di una connessione protetta** ed utilizza la porta IMAPS (993). E' inoltre necessario utilizzare il colloquio sicuro (SSL) anche per l'invio della posta (SMTP START-TLS porta 25 oppure SMTPS porta 465 in base al client).
- Le userid e password sono fornite all'atto della sottoscrizione del contratto.